# Device Control Through PC's Parallel Port Using Visual Basic

**Here is a Windows-based pro-<br>
The gram developed in Microsoft<br>
Visual Basic programming<br>
language for controlling eight devices** gram developed in Microsoft language for controlling eight devices through the PC's parallel port or Line Printer Port (LPT). The program accepts the input in decimal number and outputs in binary form across the data pins of the PC's parallel port for controlling the connected devices/ appliances.

# **PC's parallel port**

The standard parallel port comprises four control lines, five status lines and eight data lines (refer to the table). It is found on the back of the PC as a D-type 25-pin female connector.

**ADEEB RAZA** | Here, we are concerned only with data lines D0 through D7 terminated at pins 2 through 9. These data lines are the primary means of sending information out of the port. Pins 18 through 25 of the connector are grounded.

> Control lines of the parallel port are used to provide control signals such as 'form feed' and 'initialise' to the printer.

> The five status lines are the only input lines of the standard parallel port. These allow the printer to send signals such as 'error,' 'paper out' and 'busy' to the PC.

### **Circuit description**

Fig. 1 shows the block diagram for device control through the PC's paral-

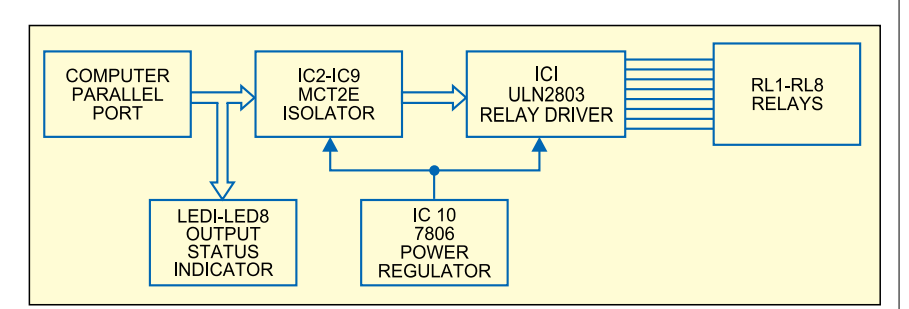

*Fig. 1: Block diagram of device control through PC's parallel port using Visual Basic*

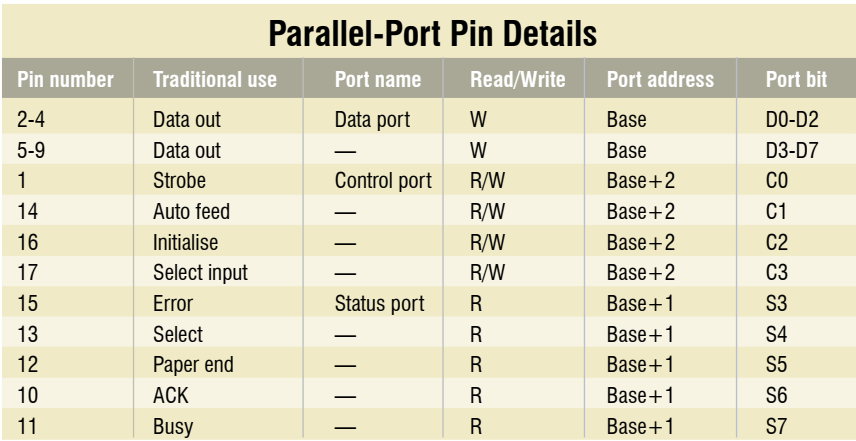

lel port using Visual Basic. The data output port of the PC's parallel port is used for controlling the devices or appliances. The interface circuit requires regulated 6V DC to drive the loads. Eight MCT2E opto-osolator ICs are used to prevent damage to the parallel port from short-circuit that may occur across the interface circuit. Darlington array IC ULN2803 is used to drive the relays for controlling the devices.

Fig. 2 shows the circuit for device control using the PC's parallel port programmed in Visual Basic. To get the power supply for the circuit, 230V AC mains is stepped down by transformer X1, rectified by bridge rectifier R3151 and filtered by capacitor C1 (1000µF, 25V). The filtered output is fed to input pin 1 of regulator IC 7806. The regulated 6V DC is used to power the interface circuit comprising ICs MCT2E (IC2 through IC9) and ULN2803 (IC1). Optocoupler MCT2E can be replaced with 4N35.

LED1 through LED8 connected across data output pins 2 through 9, respectively, are used to indicate the

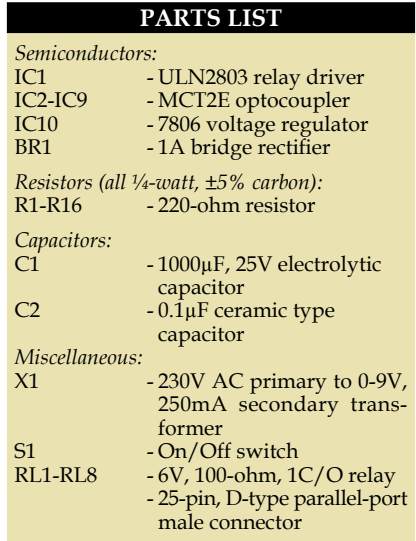

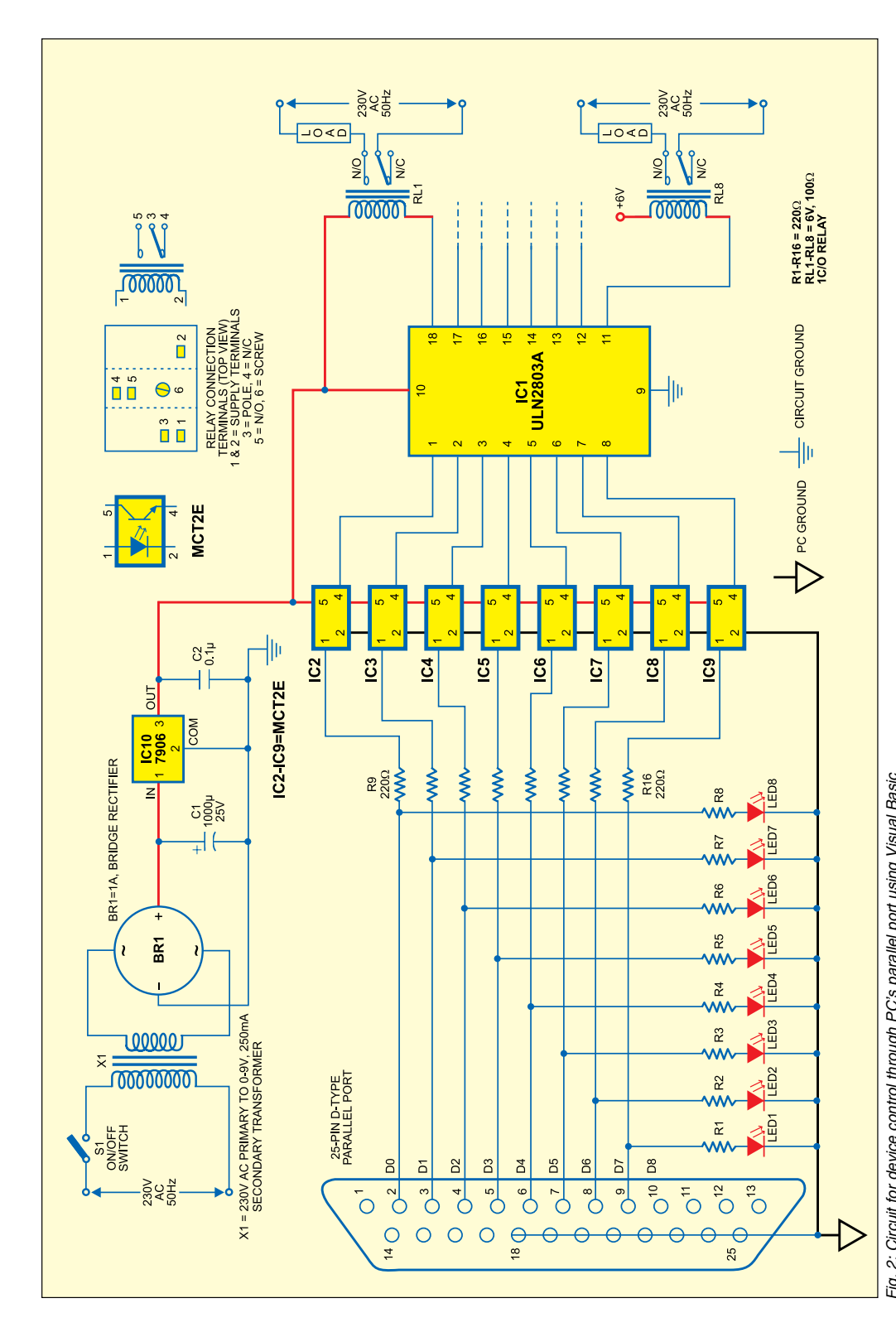

The relays are used to switch on or off the appliances.

#### **Software program**

Before going into details of the program, let us figure out some limitations of Visual Basic programming for interfacing the circuit. Visual Basic cannot directly access the computer hardware to control the external world. All the hardware requests must go through the supported file format of Windows operating system.

France or year and graphics the prince and graphics to be printed on the prince of the PC. While all is we with this option, is useless when you want a direct control the port directly, we must use something external to ou So the best way to manipulate the parallel port is the printer object. The printer object allows text and graphics to be printed on the printer through the parallel port of the PC. While all is well with this option, it is useless when you want a direct control of the hardware. In order to control the port directly, we must use something external to our program. A dynamic link library (DLL) file called 'WIN95IO. DLL' is used for that purpose.

The WIN95IO. DLL file is meant for a 32-bit machine,

status of the loads. Glowing of any of these LEDs indicates that the device connected to that specific output line is 'on.'

IC ULN2803 (Fig. 3) is a Darlington array relay driver that can drive eight

relays. Since IC ULN2803 has an internal freewheeling diode to quench the inductive kick, no external freewheeling diodes are required across the relay coils. The devices are connected through the relay contacts to mains.

supported by Visual Basic Versions 4, 5 and 6. No matter which version you are using, the DLL file must be in the Windows\system directory of your machine. The interface control software program can be developed

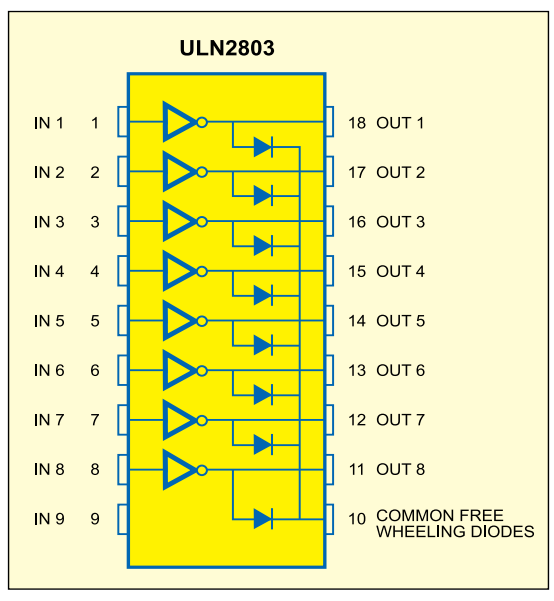

*Fig. 3: Pin details of ULN2803*

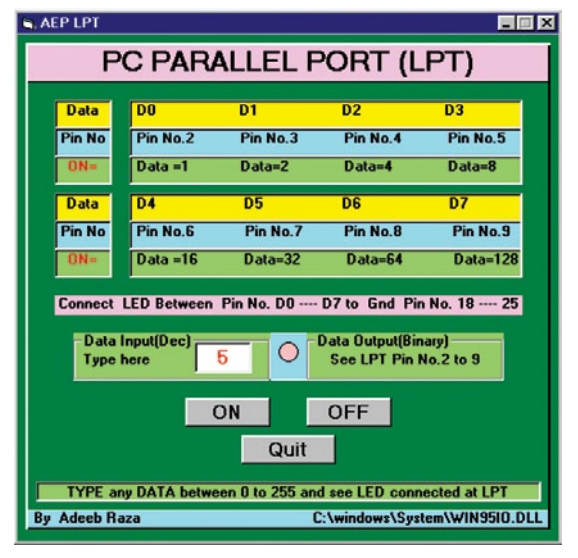

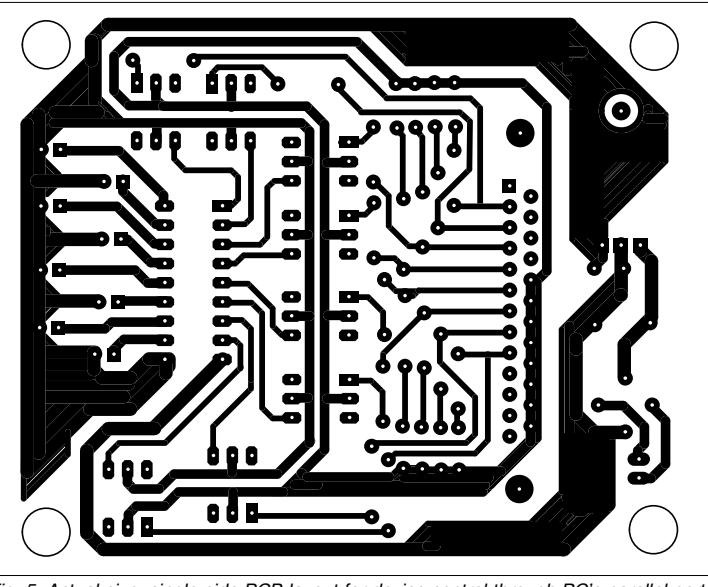

*Fig. 5: Actual-size, single-side PCB layout for device control through PC's parallel port using Visual Basic*

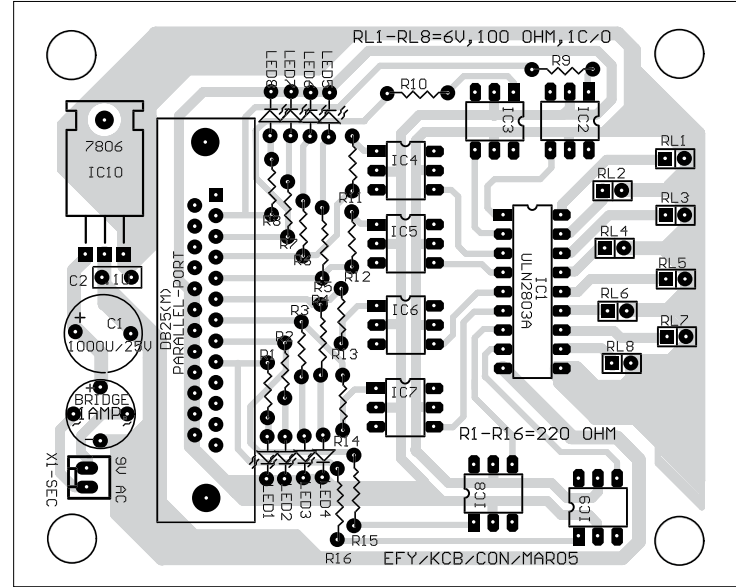

*Fig. 4: Screen that appears when program is run*

thereon. No matter which DLL you use, it won't work under Windows NT due to security reasons.

The program code is given at the end of this article. It is assumed here that Microsoft Visual Basic 6 is installed on your PC and you have the basic programming knowledge.

The program coding is simple and you can write it yourself. Launch Visual Basic from the desktop and open a new project by selecting the 'Standard EXE' option. By default, it will open an empty project window on the screen with 'Form 1' as the file name. The form is one of the supported files of the

*Fig. 6: Component layout for the PCB*

Visual Basic. Pick the required components as shown in the screenshot (Fig. 4) from the toolbox on the left-hand side of the screen. The properties of each component can be set from the right-hand side of the screen.

The coding starts by declaring 'WIN95IO.DLL' in the first line "Private Declare Sub vbOut Lib 'WIN95IO.DLL' (ByVal AEPPort As Integer, ByVal AEPData as Integer)." The computer port is defined as 'AEP-Port.' Its base address is assigned as 378 (in hex) by the program line "AEPPort=&H378." The 'vbOut' statement is used to send a bit to a port, for example, 'vbOut [port],[number]'

When you are done with coding, compile and run the program. You'll get the screen as shown in Fig. 4. Save the project file with '.vbp' extension. Make the executable file from 'File' menu.

*EFY note.* Form 1 is named as 'Arport' and Project 1 file as 'Arport.vbp.'

### **Construction**

Construct the circuit for device control on any general-purpose PCB. Use eight flexible wires for data bus (D0 through D7) by connecting their one end to the PCB and the other end to the respective data pins of the 25-pin, D-type parallel-port male connector. This male connector connects to the female connector on the PC. An actualsize, single-side PCB for the circuit and its component layout are shown in Figs 5 and 6, respectively.

## **Testing procedure**

End Sub

Private Sub Command1\_Click()

1. Install Microsoft Visual Basic 6 on your system.

2. Fabricate or get the PCB shown

in Fig. 5.

 $pat = 0$ 

AEPData = Val(pat)

3. Connect the 8-data line male connector to the female connector on the PC.

4. Launch Visual Basic from the desktop and develop the application as explained in the software program section. Save the project file with extension '.vbp.' Alternatively, you can copy the executable file 'Arport' from the EFY-CD to your system.

5. Open 'Arport' and click 'Input Edit' box. You're prompted to input the data in decimal form. For example, input

Source Code (Arport)

'5' and click 'On' button using mouse. The indicator on the screen will turn 'red.' Then LED7 and LED5 connected across the parallel port will glow, which corresponds to binary output '00000101.' The appliances connected to the respective output lines will turn on.

6. To turn off the appliances, click 'Off' button on the screen.

7. To exit the application, click 'Quit' button.

*Download source code:* http:// www.efymag.com/admin/issuepdf/ Device%20Control.zip

 $\bullet$ 

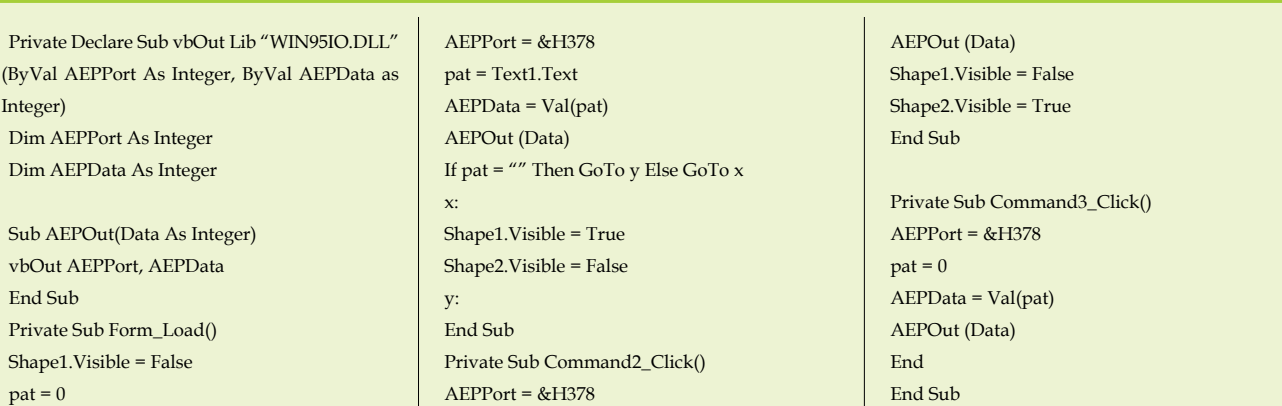